# **Call Analytics Enterprise**

### Guide de l'utilisateur

inclus dans Imagicle UCX Suite pour Cisco UC

Publication : Spring 2024

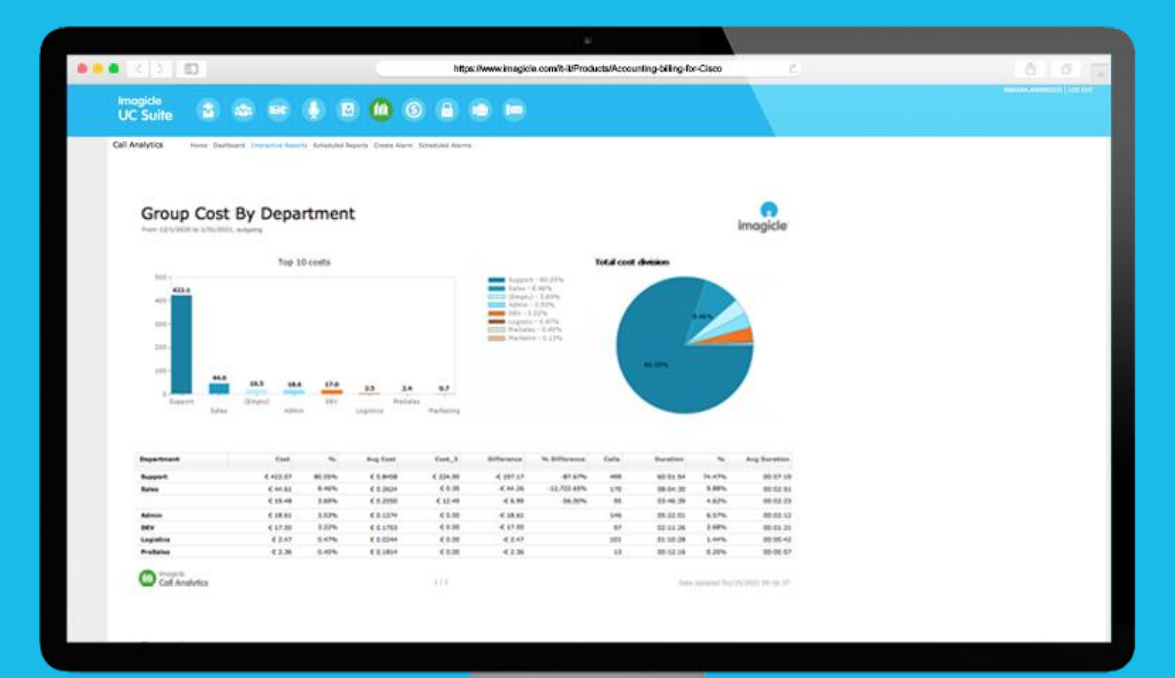

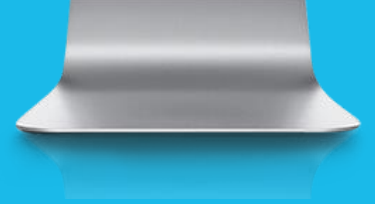

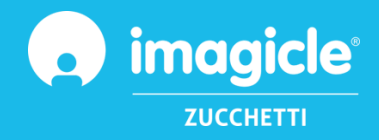

<sup>©</sup> Copyright 2010-2024 Imagicle Spa – Tous droits réservés. Imagicle et le logo Imagicle sont des marques déposées d'Imagicle spa. Toutes les autres marques appartiennent à leurs propriétaires respectifs. Les spécifications et informations contenues dans ce document peuvent être modifiées sans préavis.

Les images contenues dans ce document sont fournies à titre de référence uniquement, les produits peuvent différer. Bien que nous ayons mis en œuvre tous nos efforts pour assurer la plus grande précision du contenu de ce document, nous ne sommes pas à même de garantir son exactitude absolue en raison des mises à jour et des développements constants de nos applications. Imagicle spa décline par conséquent toute responsabilité en cas d'erreurs ou d'omissions.

Ce document n'a qu'une vocation purement informative et ne peut pas être considéré comme un document ou une spécification de nature contractuelle.

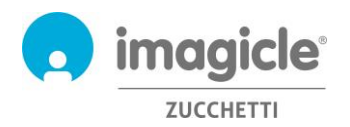

## Sommaire

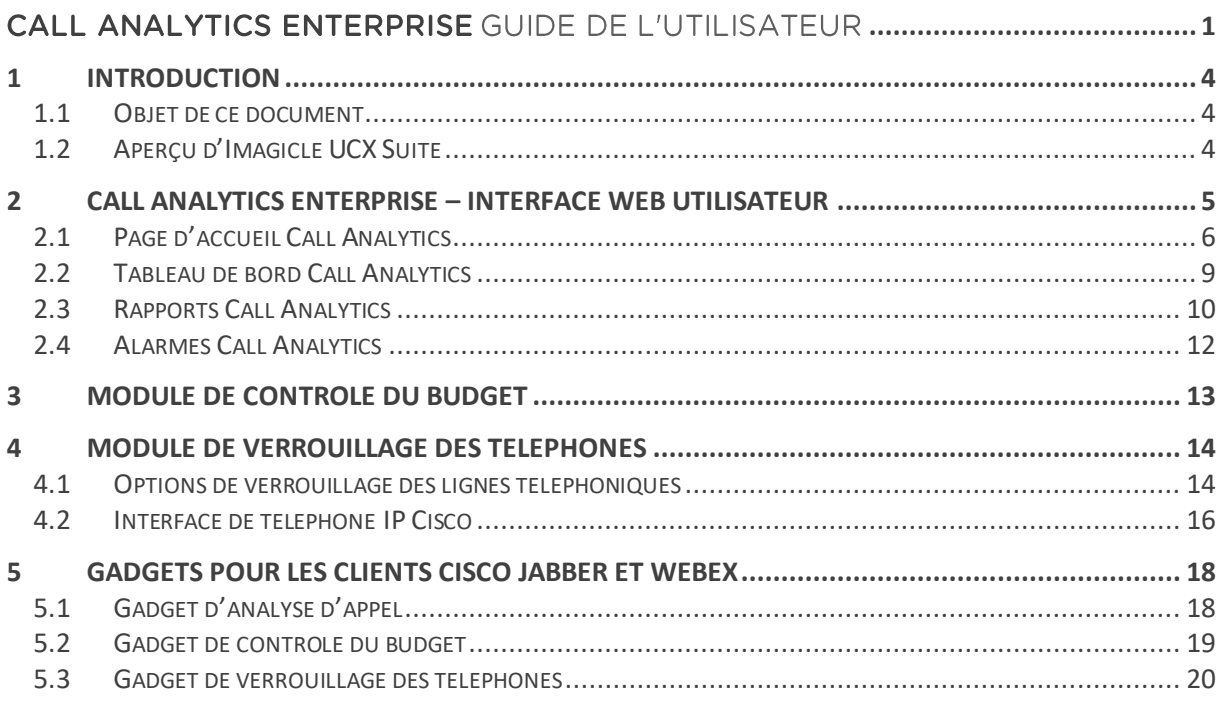

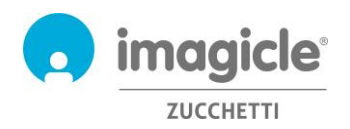

# 1 Introduction

#### 1.1 Objet de ce document

Ce manuel a été rédigé pour permettre aux utilisateurs, superviseurs et administrateurs d'Imagicle Call Analytics Enterprise d'accéder aux informations de trafic téléphonique et de générer des rapports spécifiques, personnalisés avec une sélection de champs et de filtres de manière à obtenir exactement l'analyse requise.

Imagicle Call Analytics propose trois façons d'accéder aux données de comptabilisation et de facturation des appels :

- Portail Web
- Jabber Desktop/Mobile
- Client Webex Desktop

Dans les trois cas, chaque utilisateur peut utiliser ses propres informations de connexion LDAP/Active Directory pour se connecter au portail web Imagicle Call Analytics, sans qu'il ne soit nécessaire d'apprendre de nouveaux identifiants et mots de passe.

L'accès est entièrement géré à travers une interface Web intuitive et facile à utiliser, disponible en six langues : anglais, allemand, français, espagnol, arabe et italien.

Dans un environnement multi-site international, chaque utilisateur dispose d'un accès localisé au serveur Imagicle dans sa propre langue.

#### 1.2 Aperçu d'Imagicle UCX Suite

Imagicle Call Analytics est inclus dans Imagicle UCX Suite, comprenant une série d'applications de pointe qui renforcent et simplifient l'offre de collaboration existante.

Imagicle UCX Suite répond aux besoins des organisations, quelle que soit leur échelle, en offrant une expérience exceptionnelle à l'ensemble des utilisateurs, depuis leurs clients Jabber desktop et mobiles, clients Webex, téléphones IP, navigateurs et appareils mobiles (smartphones et tablettes iOS-Android).

Toutes les applications sont accessibles à partir d'une interface Web facile à utiliser : Digital Fax, Call Recording, Contact Manager Services-CallerID-ClickToCall, Attendant Console-CTI-Advanced Queueing et bien plus encore.

Le portail web fournit aux utilisateurs un environnement intégré unique afin d'accéder à toutes les fonctionnalités en se connectant une seule fois.

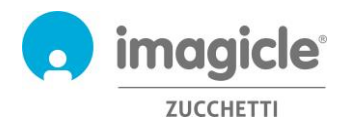

# 2 Call Analytics Enterprise – Interface Web utilisateur

Call Analytics fournit son propre portail Web, auquel vous pouvez accéder avec vos informations de connexion personnelles.

Il vous suffit d'ouvrir un navigateur web compatible comme Edge, Firefox, Chrome ou Safari et de saisir le nom ou l'adresse IP du serveur Imagicle. La page de connexion à Imagicle Suite apparaîtra :

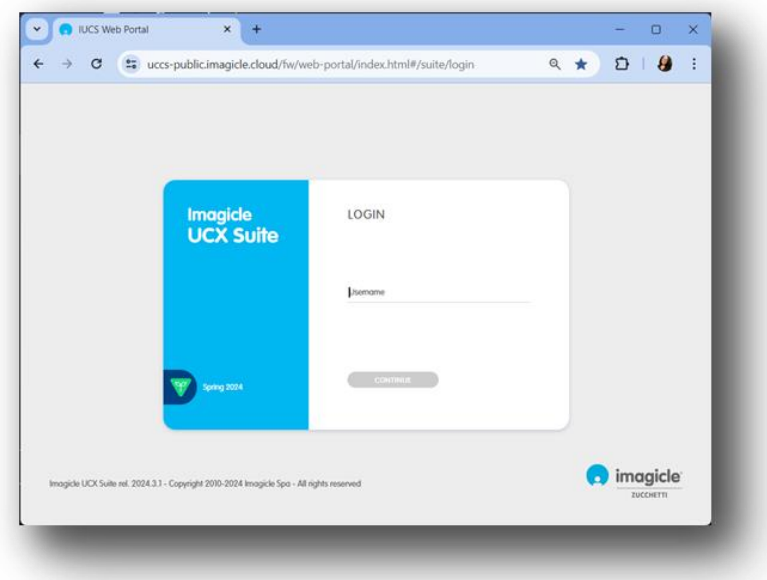

En règle générale, les informations de connexion des utilisateurs sont les mêmes que pour la connexion d'un PC sous Windows (Active Directory). Contactez votre administrateur système pour en savoir plus.

Une fois connecté, le menu principal de Imagicle Suite s'affiche, présentant toutes les applications à disposition des utilisateurs. Veuillez cliquer sur l'icône « Call Analytics » pour accéder aux pages de comptabilisation et de facturation des appels.

**IMPORTANT** En fonction de votre privilège, vous pouvez accéder à vos appels uniquement (simple utilisateur), à tous les appels de votre département, centre de coûts ou emplacement de bureau (superviseur) ou à tous les appels (administrateur).

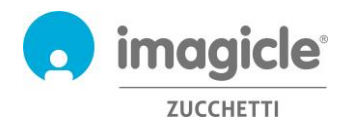

### Welcome John Smith

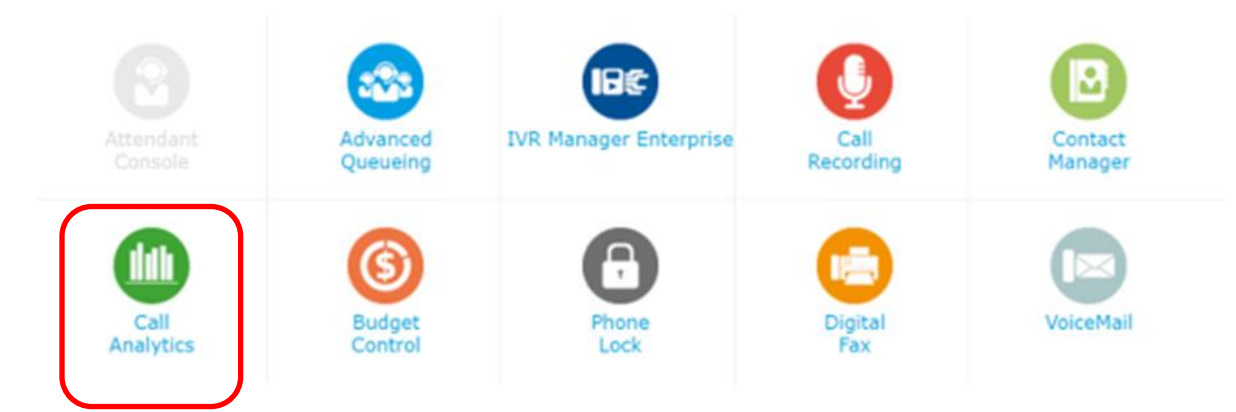

### 2.1 Page d'accueil Call Analytics

La page principale de Call Analytics s'intitule « **Accueil** ». Cette page est actualisée en temps réel et affiche les informations suivantes :

- les 20 principaux appels entrants/sortants passés par l'utilisateur avec un quelconque appareil téléphonique associé à son numéro d'extension. Pour chaque appel sont disponibles l'heure et la date (selon le fuseau horaire par défaut), la durée de l'appel, le coût et la passerelle téléphonique concernée.
- Un tableau synthétique présentant le nombre total d'appels traités et d'appels en absence, le total des coûts et le temps moyen de conversation ;
- Les raccourcis vers les rapports publics/personnels les plus utilisés (voir le paragraphe 2.3)

Ci-dessous figure un exemple de page d'accueil de Call Analytics.

**Call Analytics** 

Home Dashboard Interactive Reports Scheduled Reports Create Alarm Scheduled Alarms

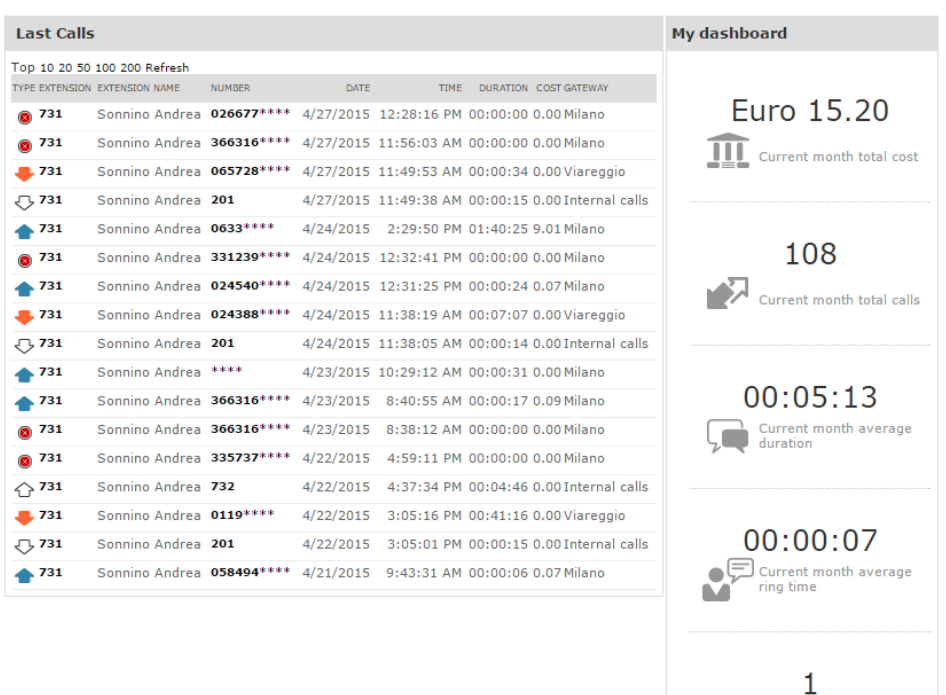

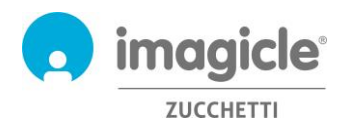

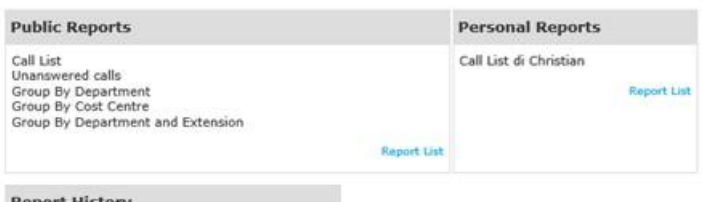

**Report History** 

05/11/14 15:29 Call List<br>24/10/14 12:58 Trend analysis<br>28/01/14 12:58 Trend analysis<br>22/01/13 15:49 Group Cost By Department<br>10/09/12 17:00 Out Calls Group By Two Custom Fiel:

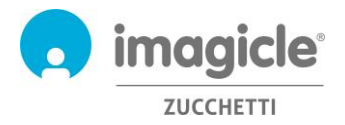

La première colonne « TYPE » affiche la direction/le type d'appel, tel que décrit dans la liste ci-dessous :

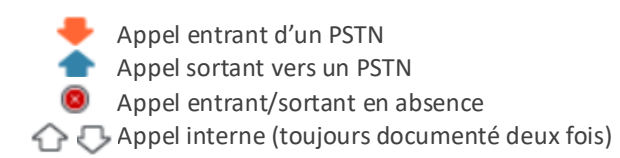

Notez que les numéros des appelés/appelants PSTN peuvent être partiellement masqués par des astérisques pour des raisons de confidentialité.

En cliquant sur un quelconque numéro de téléphone interne/PSTN affiché en **gras** dans la liste Derniers appels, un rapport filtré se lancera automatiquement et répertoriera tous les appels passés par l'utilisateur depuis/vers ce numéro de téléphone spécifique.

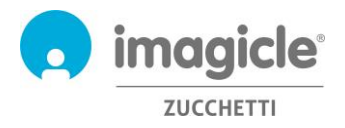

**Call Analytics** 

#### 2.2 Tableau de bord Call Analytics

La rubrique suivante du menu Call Analytics est le « **Tableau de bord** ». La page personnalisée de cet utilisateur montre des données statistiques liées au trafic téléphonique de cet utilisateur, en suivant le fuseau par défaut. Vous pouvez ajouter/supprimer les « Widgets » de votre choix du tableau de bord et décider où les placer sur l'écran.

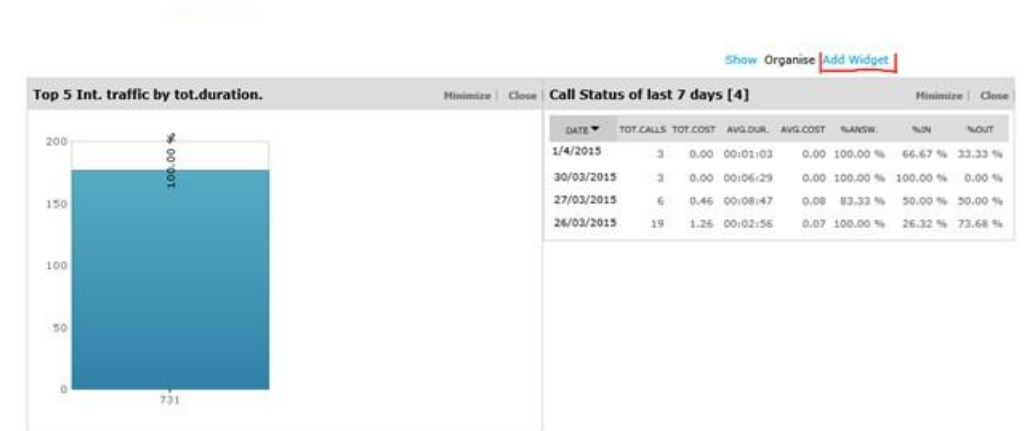

Home Dashboard Interactive Reports Scheduled Reports Create Alarm Scheduled Alarms

Chaque widget peut être supprimé en cliquant sur l'option « Fermer » correspondante, ou peut être minimisé (réduit à une seule ligne) en cliquant sur le bouton « Minimiser ».

Pour ajouter un nouveau widget, cliquez sur « Ajouter un widget » et cochez ceux que vous souhaitez voir apparaître sur le tableau de bord, en spécifiant la zone de l'écran ciblée à l'aide du menu déroulant correspondant.

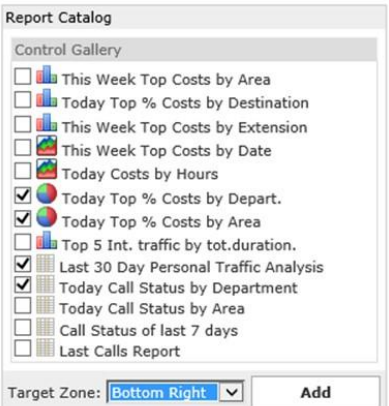

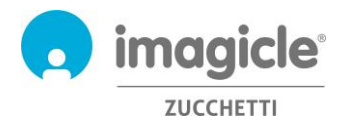

#### 2.3 Rapports Call Analytics

La rubrique suivante du menu Call Analytics est « **Rapports interactifs** ». Cette page présente une liste de tous les rapports de facturation disponibles, regroupés par catégorie de rapport.

Les Rapports publics sont des rapports et graphiques préconfigurés et prêts à l'emploi fournis par Imagicle avec chaque installation de Call Analytics. Chaque rapport peut être davantage personnalisé avec des filtres et des groupes et enregistré comme Rapport personnel pour une exécution rapide en un clic.

Une capture d'écran en haut de l'écran présente un aperçu du rapport sélectionné qui s'avère très utile pour décider rapidement de la disposition et du contenu du rapport.

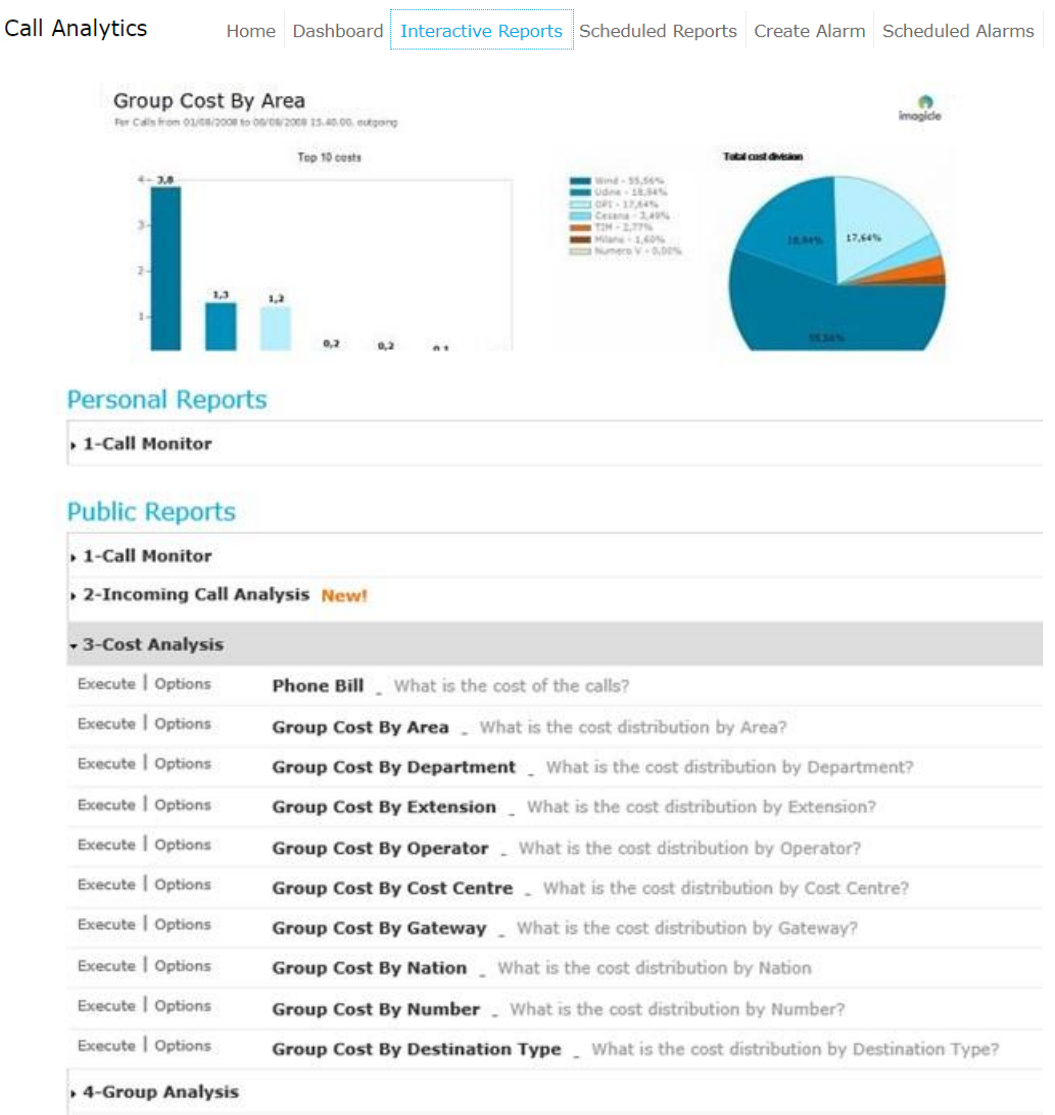

Vous pouvez lancer un rapport avec les paramètres de filtre par défaut en cliquant simplement sur le bouton « Exécuter ». Vous pouvez sinon cliquer sur le bouton « Options » pour afficher les paramètres de filtre et les ajuster en fonction de vos besoins.

Regardez l'exemple de capture d'écran de la page suivante :

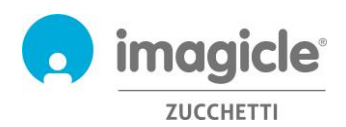

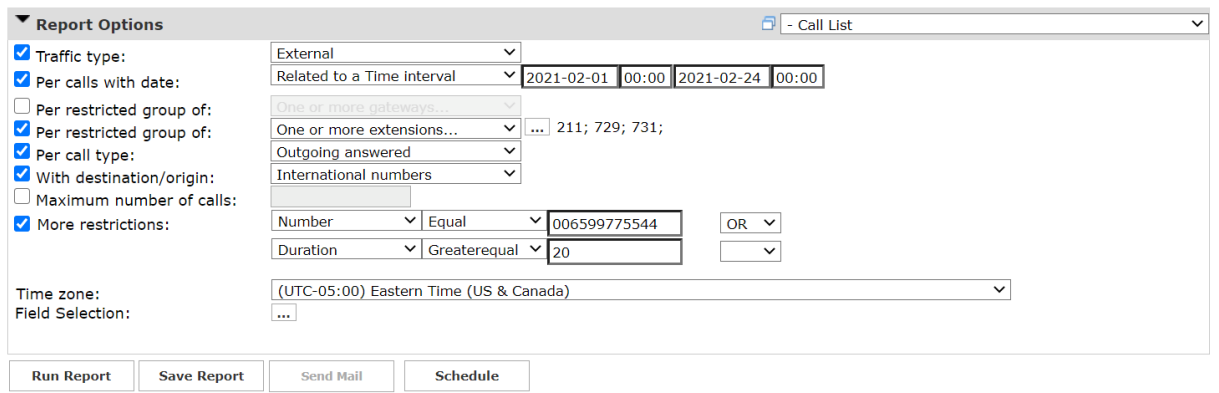

L'exemple ci-dessus indique comment paramétrer des filtres pour les données de facturation suivantes :

- Appels externes PSTN seulement
- appels passés entre le  $1<sup>er</sup>$  février et le 24 mars 2021 :
- appels liés aux extensions téléphoniques 211, 729, 731 ;
- appels sortants traités par une partie à distance ;
- appels internationaux seulement
- Numéro appelé = 006599775544 **ou** La durée est supérieure ou égale à 20 secondes
- Fuseau horaire de référence : Heure orientale

Une fois le paramétrage des filtres effectué, vous pouvez « Exécuter le rapport » et obtenir les résultats reposant sur les filtres ci-dessus. Une fois le rapport exécuté, vous pouvez l'envoyer par e-mail à plusieurs utilisateurs sous forme de pièce jointe Excel ou PDF, d'un simple clic sur le bouton "Envoyer le courrier". Vous pouvez également enregistrer les paramètres du rapport dans un Rapport personnel en cliquant sur le bouton « Enregistrer le rapport ». Vous pouvez alors ajouter un nom personnalisé, une description du rapport et un groupe de rapport (catégorie).

Chaque rapport peut être configuré de manière à être automatiquement envoyé par e-mail à un utilisateur ou plusieurs utilisateurs à des intervalles spécifiques, vous pouvez donc recevoir les rapports nécessaires dans sa propre boîte de réception sans avoir à accéder au portail web.

Pour ce faire, cliquez sur le bouton « Planifier ». Vous pouvez y définir l'objet de l'e-mail, le corps du message, l'adresse e-mail, le format du rapport (Excel ou PDF) et la fréquence de planification. Le rapport peut être planifié à la minute, au jour, à la semaine ou au mois et n'est pas envoyé lorsqu'il est vide. Voir l'exemple en capture d'écran ci-dessous :

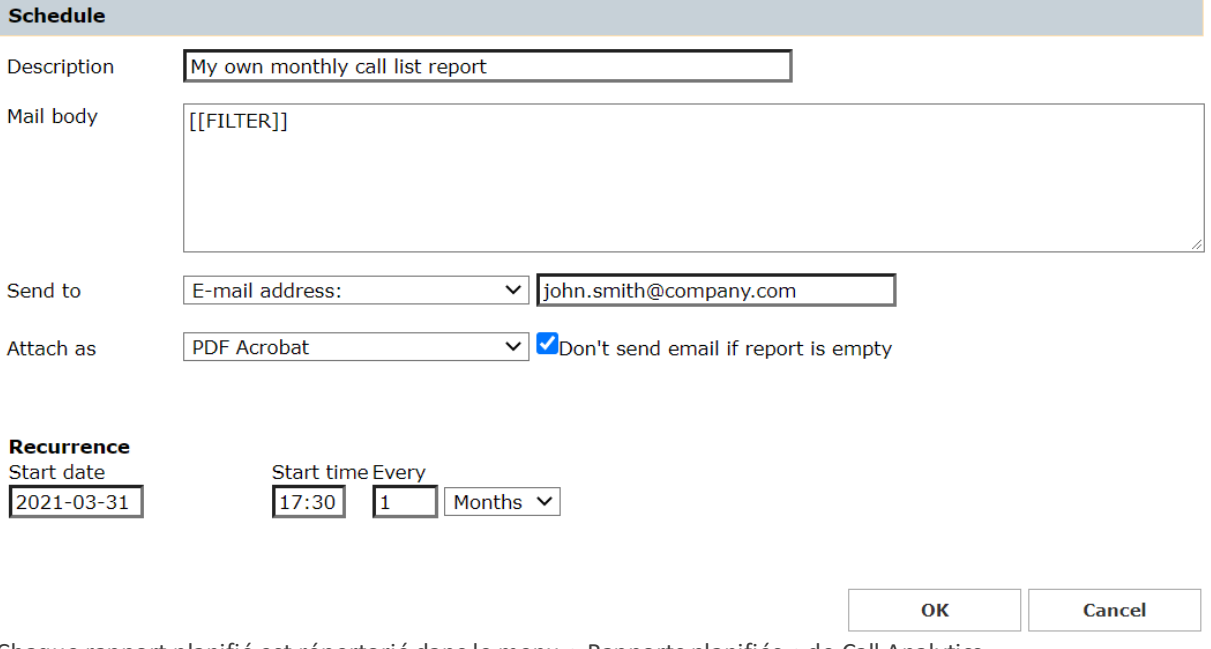

Chaque rapport planifié est répertorié dans le menu « Rapports planifiés » de Call Analytics.

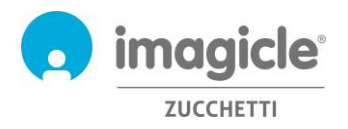

### 2.4 Alarmes Call Analytics

La rubrique suivante du menu Call Analytics est « **Créer une alarme** ». Cette page vous permet de planifier une alerte par e-mail pour différents types d'alarmes liées au trafic téléphonique. Cela inclut :

- Appels en dehors des horaires de travail : pour recevoir périodiquement une alerte lorsqu'une personne passe des appels téléphoniques en dehors des horaires de travail normaux. Les horaires d'ouverture concernés peuvent être définis directement dans la configuration de l'alarme. La fréquence des e-mails et les adresses e-mail peuvent également être configurées pour cette alarme.
- Appels à des numéros : pour recevoir périodiquement une alerte lorsqu'une personne appelle une liste de numéros de téléphone interdits, ajoutés dans la configuration de l'alarme. La fréquence des emails et les adresses e-mail peuvent également être configurées pour cette alarme.
- Trouver qui dépense plus de : pour recevoir périodiquement une alerte lorsqu'un utilisateur ou un groupe d'utilisateurs de département/centre de coûts dépense plus d'une certaine somme d'argent pour ses appels téléphoniques. Le budget maximum peut être défini directement dans la configuration de l'alarme. La fréquence des e-mails et les adresses e-mail peuvent également être configurées pour cette alarme.
- Appels en absence : pour recevoir périodiquement une alerte lorsqu'une extension téléphonique ou une liste d'extensions reçoivent de trop d'appels en absence. Les extensions téléphoniques concernées peuvent être définies directement dans la configuration de l'alarme. La fréquence des emails et les adresses e-mail peuvent également être configurées pour cette alarme.
- Appels internationaux : pour recevoir périodiquement une alerte lorsque quelqu'un passe des appels téléphoniques internationaux. La fréquence des e-mails et les adresses e-mail peuvent également être configurées pour cette alarme.
- Contrôler l'absence d'appels au cours des horaires de travail : pour recevoir périodiquement une alerte lorsque Call Analytics ne reçoit aucun relevé des appels du système de téléphonique au cours des horaires de travail normaux. Les horaires d'ouverture concernés peuvent être définis directement dans la configuration de l'alarme. La fréquence des e-mails et les adresses e-mail peuvent également être configurées pour cette alarme.
- Surveiller les appels sortants vers des destinations non reconnues : pour recevoir périodiquement une alerte lorsque Call Analytics reçoit des relevés d'appels depuis le système de téléphonie concernant des appels PSTN sortants vers des destinations inconnues (comme un code pays international non défini). Il est possible de configurer le nombre minimum d'appels non reconnus pour déclencher l'alarme. La fréquence des e-mails et les adresses e-mail peuvent également être configurées pour cette alarme.
- Appels vers/depuis des extensions non définies : pour recevoir périodiquement une alerte lorsqu'une personne passe des appels téléphoniques depuis des extensions téléphoniques qui ne sont pas définies dans la base de données des utilisateurs de Call Analytics. La fréquence des e-mails et les adresses e-mail peuvent également être configurées pour cette alarme.

Veuillez noter que l'alerte e-mail ne sera envoyée que s'il existe une alarme à signaler (indicateur spécifique à configurer par l'utilisateur pour chaque alarme).

Chaque alarme planifiée est répertoriée dans le menu « **Alarmes planifiées** » de Call Analytics. Voir l'exemple ci-dessous :

**Call Analytics** 

Home Dashboard Interactive Reports Scheduled Reports Create Alarm Scheduled Alarms

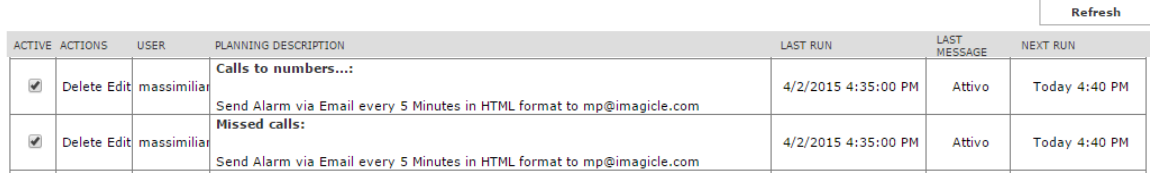

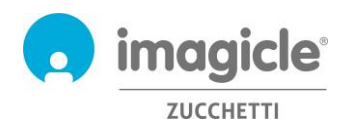

# 3 Module de contrôle du budget

Le module « **Contrôle du budget** », inclus dans la licence Imagicle Call Analytics Enterprise, permet à chaque utilisateur de vérifier de quel budget résiduel il dispose pour ses appels téléphoniques au cours d'une période donnée. L'administrateur peut affecter un budget à un seul utilisateur ou à un groupe d'utilisateurs dans le même département ou centre de coût. Dans les deux cas, l'utilisateur peut vérifier l'état actuel du budget depuis le portail Web Imagicle ou le gadget Jabber/Webex et réagir en conséquence.

Pour accéder à l'état actuel du budget, cliquez sur l'icône « Contrôle du budget » depuis le menu principal.

### Welcome John Smith

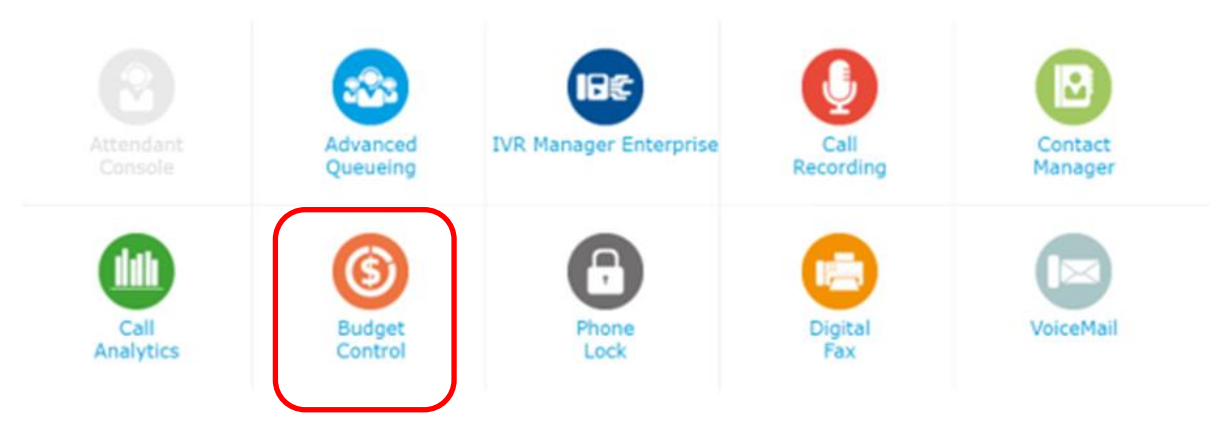

La page « Mes budgets » s'affiche, avec le budget affecté et le budget restant. Cette page affiche également la période budgétaire (hebdomadaire ou mensuelle) et l'état téléphonique, si le module Imagicle PhoneLock est activé. Voir l'exemple de capture d'écran ci-dessous :

**Budget Control** My budgets

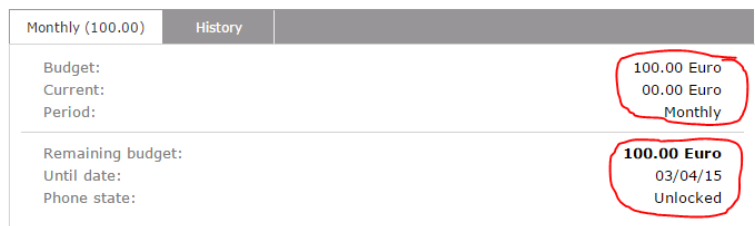

l'onglet « Historique », accessible depuis la page « Mes budgets », affiche une liste de toutes les actions lancées par les applications de Contrôle du budget depuis l'affectation du budget. Cela inclut le verrouillage/déverrouillage du téléphone, les e-mails de notification envoyés à l'utilisateur et le budget restant réaffecté à la période suivante (le cas échéant).

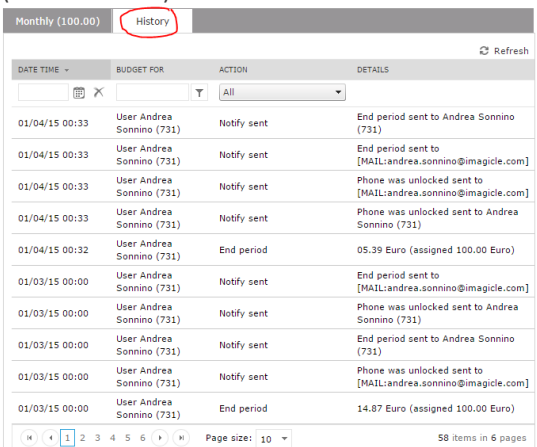

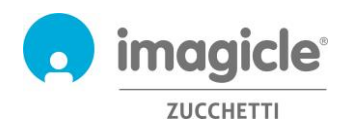

## 4 Module de verrouillage des téléphones

Le module « **Verrouillage des téléphones** », inclus dans la licence Imagicle call Analytics Enterprise, permet aux utilisateurs de verrouiller et déverrouiller manuellement leur propre numéro d'extension, désactivant ainsi les appels sortant de tout terminal téléphonique associé à cette extension.

L'application Phone Lock est disponible pour les téléphones IP/softphones Cisco enregistrés sur les plateformes d'appel dédiées Cisco UCM, HSC ou Webex Calling.

Veuillez cliquer sur l'icône « Verrouillage des téléphones » pour accéder aux pages web correspondantes depuis le menu principal.

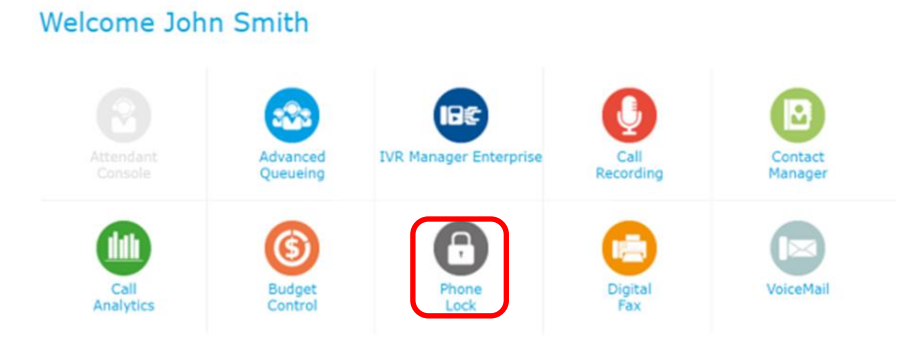

#### 4.1 Options de verrouillage des lignes téléphoniques

La page web « **Mon téléphone** » s'affiche. Cette page vous permet de verrouiller/déverrouiller votre numéro d'extension téléphonique. Cette fonctionnalité est explicite : il vous suffit de cliquer sur le bouton pour changer le statut de verrouillage. L'icône de verrouillage au-dessus changera en conséquence.

Voir l'exemple de page web ci-dessous :

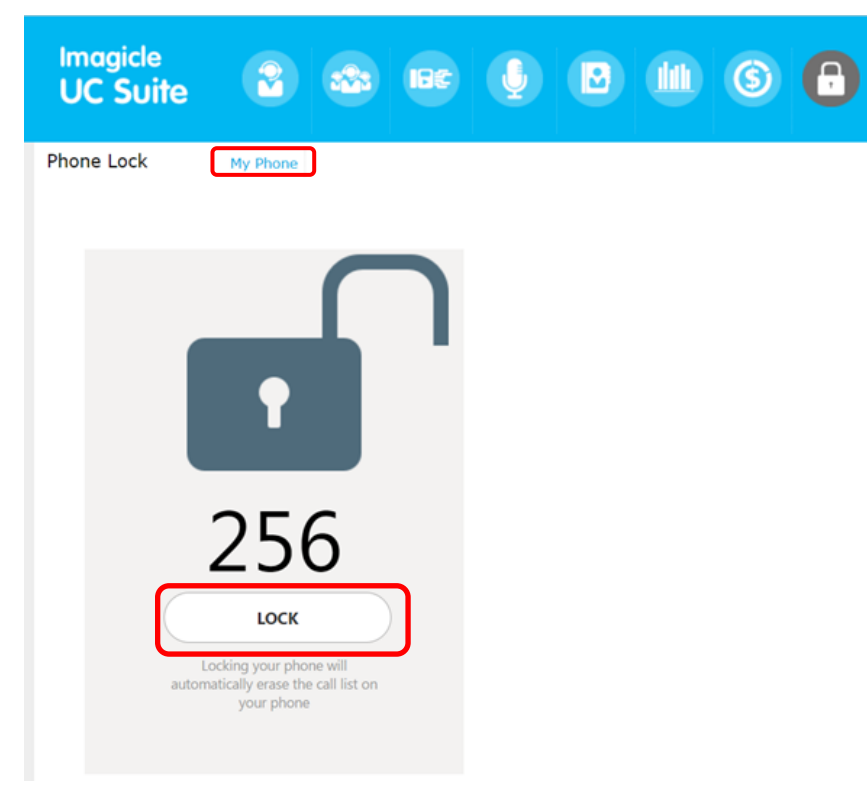

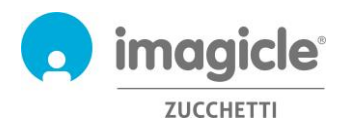

Si vous détenez des autorisations d'administrateur/super-utilisateur, vous pouvez aussi accéder à la page « Utilisateurs », qui comprend une liste de tous les utilisateurs de votre département avec le statut de verrouillage correspondant (icône de verrouillage). Depuis cette page, l'administrateur a la possibilité de verrouiller administrativement toute extension téléphonique en cochant sur la case « VERROUILLAGE ADMIN » correspondante. De plus, vous pouvez également changer le code PIN personnel utilisé pour verrouiller/déverrouiller manuellement le numéro d'extension depuis le téléphone IP Cisco. Voir l'exemple de page web ci-dessous :

**Phone Lock** My Phone Users

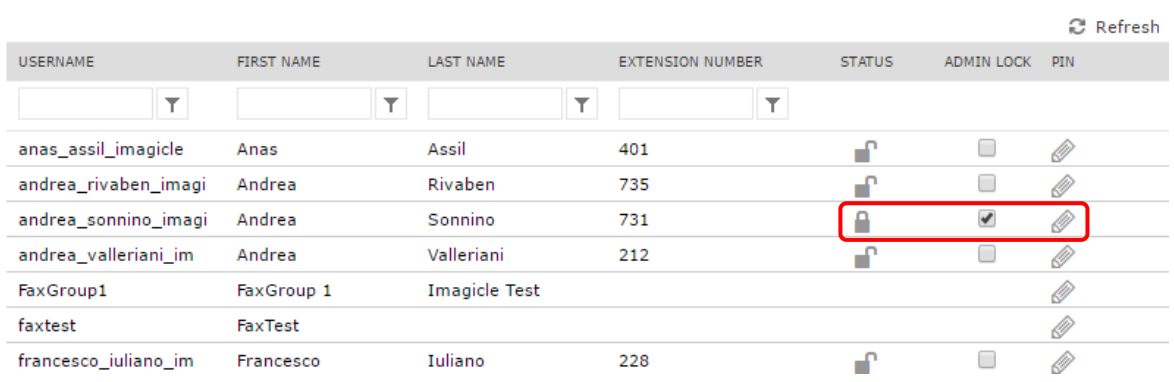

Vous pouvez également verrouiller/déverrouiller le numéro d'extension téléphonique via l'outil Imagicle OneDesktop PC :

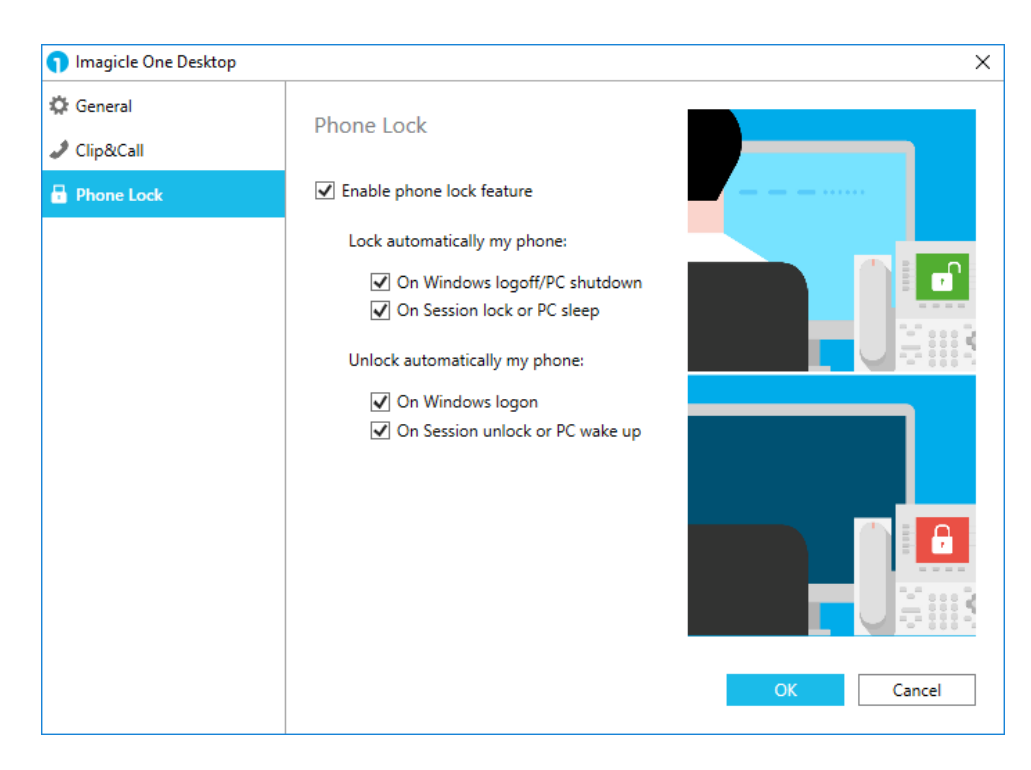

L'onglet de verrouillage des téléphones donne accès à la fonctionnalité de verrouillage automatique des téléphones, en fonction de la connexion/déconnexion de votre PC Windows ou du statut de la session. Vous pouvez décider de verrouiller/déverrouiller automatiquement votre ligne téléphonique, en fonction de l'action de déconnexion/connexion Windows exécutée sur votre ordinateur. Deux drapeaux sont disponibles à cet effet, vous permettant de configurer la fonctionnalité de verrouillage avec le maximum de flexibilité.

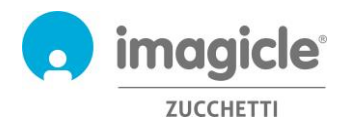

Il en va de même pour le verrouillage/déverrouillage automatique de la ligne téléphonique, en fonction de l'action de verrouillage de la session Windows exécutée sur votre ordinateur. Deux drapeaux sont disponibles à cet effet, vous permettant de configurer la fonctionnalité de verrouillage avec le maximum de flexibilité.

### 4.2 Interface de téléphone IP Cisco

Le verrouillage des téléphones propose son accès à partir de la plupart des téléphones IP Cisco équipés d'un écran LCD et prenant en charge les services téléphoniques XML, dont les séries 69XX, 79XX, 88XX, 89XX, 99XX. Les téléphones IP Cisco doivent être enregistrés sur les plateformes d'appel dédiées Cisco UCM, HSC ou Webex Calling.

Pour accéder au service de verrouillage des téléphones, il vous suffit d'appuyer sur le bouton « Service » de votre téléphone IP. Si la connexion ne se fait pas, demandez à votre administrateur système de l'activer. Voir l'exemple ci-dessous :

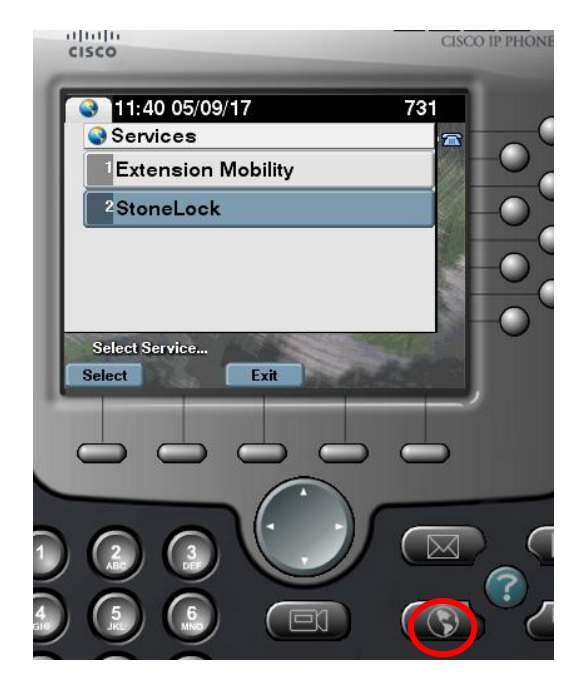

4.2.1 Verrouillage/déverrouillage de votre numéro d'extension à partir du téléphone IP

Une fois que vous accédez au menu « Verrouillage des téléphones », vous pouvez sélectionner la première option pour verrouiller ou déverrouiller votre extension. Une fois cette option sélectionnée, vous êtes invité à saisir votre code PIN personnel à 4 chiffres pour confirmer le changement de statut du verrouillage. Voir l'exemple ci-dessous :

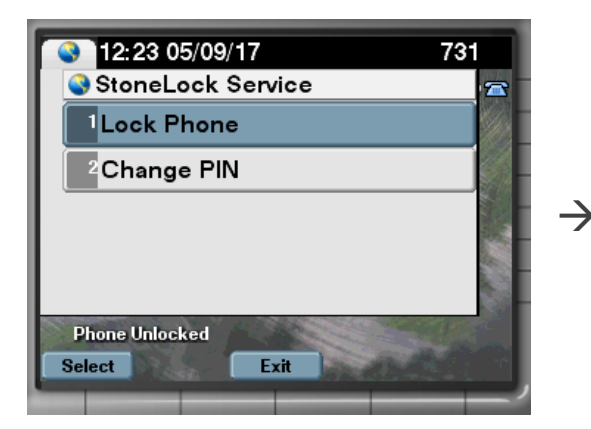

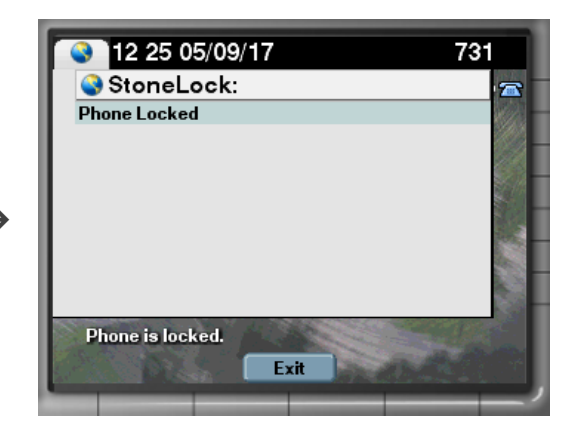

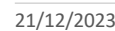

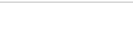

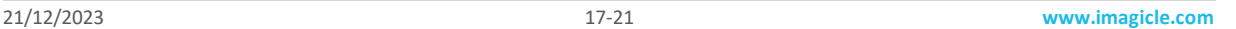

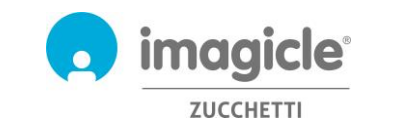

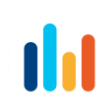

Si vous ne connaissez pas votre code PIN personnel, veuillez contacter votre administrateur système.

#### 4.2.2 Notification de statut de verrouillage

En fonction du modèle/de la série du téléphone IP Cisco, la notification de statut de verrouillage peut s'afficher de différentes façons sur l'écran du téléphone. Dans certains cas, il s'agit d'une simple notification textuelle et dans d'autres cas, la notification inclut également une icône graphique de verrouillage. Voir les quelques exemples ci-dessous :

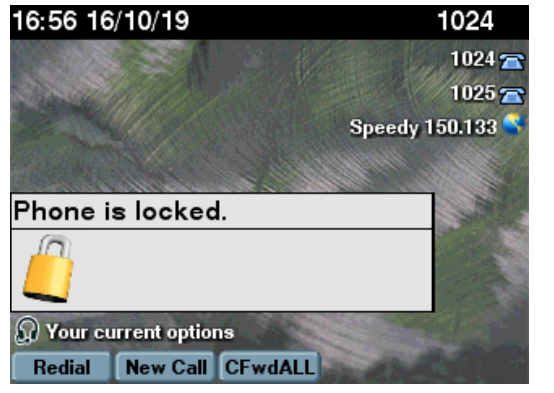

Message contextuel XML, avec icône de verrouillage Texte de notification de verrouillage inclus dans la ligne téléphonique

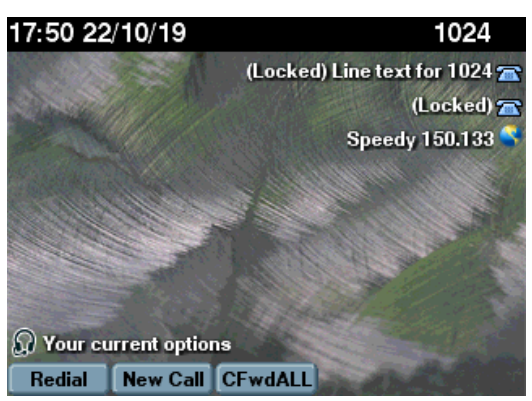

731

 $\blacksquare$ 

#### 4.2.3 Changement du code PIN personnel à partir du téléphone IP

La deuxième option disponible dans le menu de « Verrouillage des téléphones » vous permet de modifier votre code PIN personnel à 4 chiffres. Lorsque cette option est sélectionnée, vous êtes invité à saisir votre code PIN personnel existant à 4 chiffres et votre nouveau code PIN. Voir l'exemple ci-dessous :

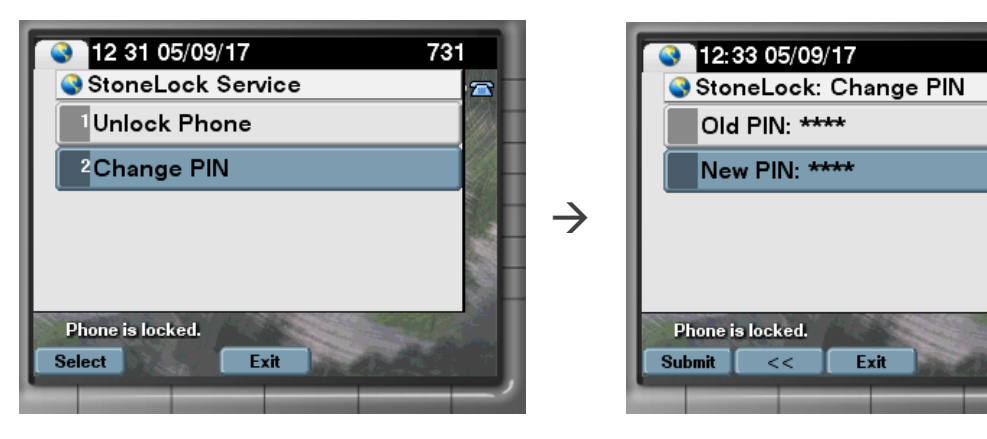

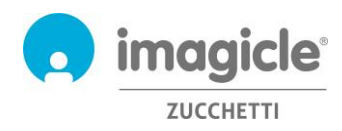

# 5 Gadgets pour les clients Cisco Jabber et Webex

Imagicle a développé trois gadgets spécifiques pour les clients Jabber Desktop/Mobile et Webex Desktop, vous permettant d'accéder en temps réel aux informations de facturation et de budget, ainsi qu'à l'activation du verrouillage des téléphones. Tu peux te connecter aux gadgets en utilisant les mêmes informations d'identification que celles que tu utilises pour le portail Web. L'administrateur peut décider de maintenir les sessions des gadgets en vie pendant une longue période, conformément à tes politiques locales.

### 5.1 Gadget d'analyse d'appel

Imagicle Call Analytics inclut un gadget gratuit appelé **Analyse d'appel** qui offre un aperçu graphique de tous vos appels sortants passés pendant la journée, la veille et les 7 derniers jours (menu déroulant en haut à droite).

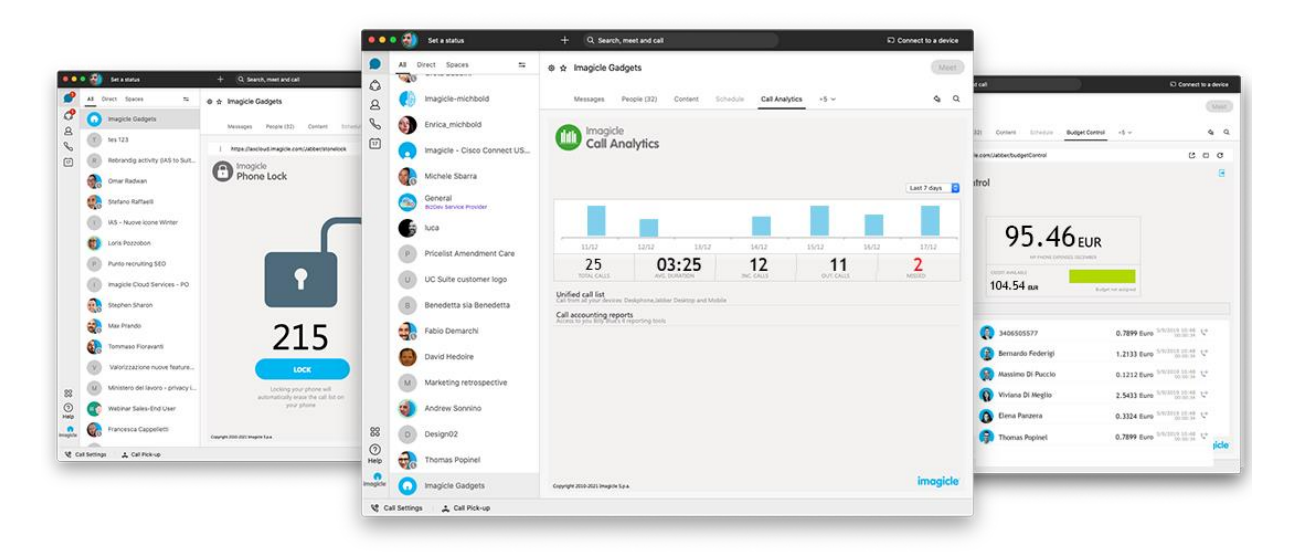

L'option de liste d'appels unifiée affiche le relevé des appels entrants/sortants/en absence passés depuis votre extension téléphonique, quel que soit l'appareil téléphonique que vous avez utilisé. Voir l'exemple de capture d'écran ci-dessous :

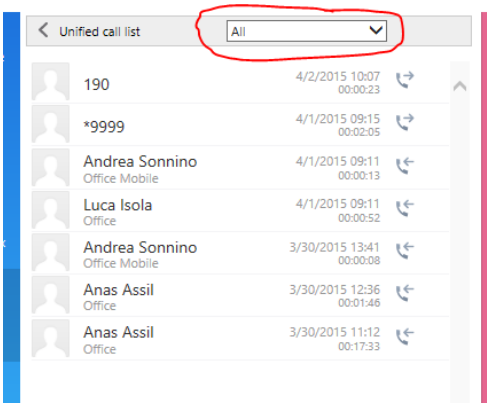

Un menu déroulant vous permet de filtrer le relevé des appels par appels entrants/sortants/en absence. De plus, ce même gadget vous donne un accès direct à la liste de rapports Call Analytics afin d'obtenir des informations plus détaillées sur votre trafic téléphonique et les coûts correspondants. Cliquez sur « Rapports

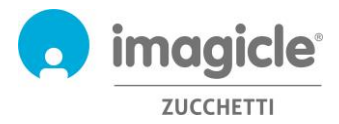

de comptabilisation des appels » pour ouvrir un pop-up dans votre navigateur contenant les Rapports de Call Analytics (voir le paragraphe 2.3)

### 5.2 Gadget de contrôle du budget

Le module Contrôle du budget inclut un gadget gratuit, appelé **Contrôle du budget**, qui vous offre un aperçu graphique du coût actuel des appels pendant la période budgétaire et le crédit restant pour les appels PSTN sortants.

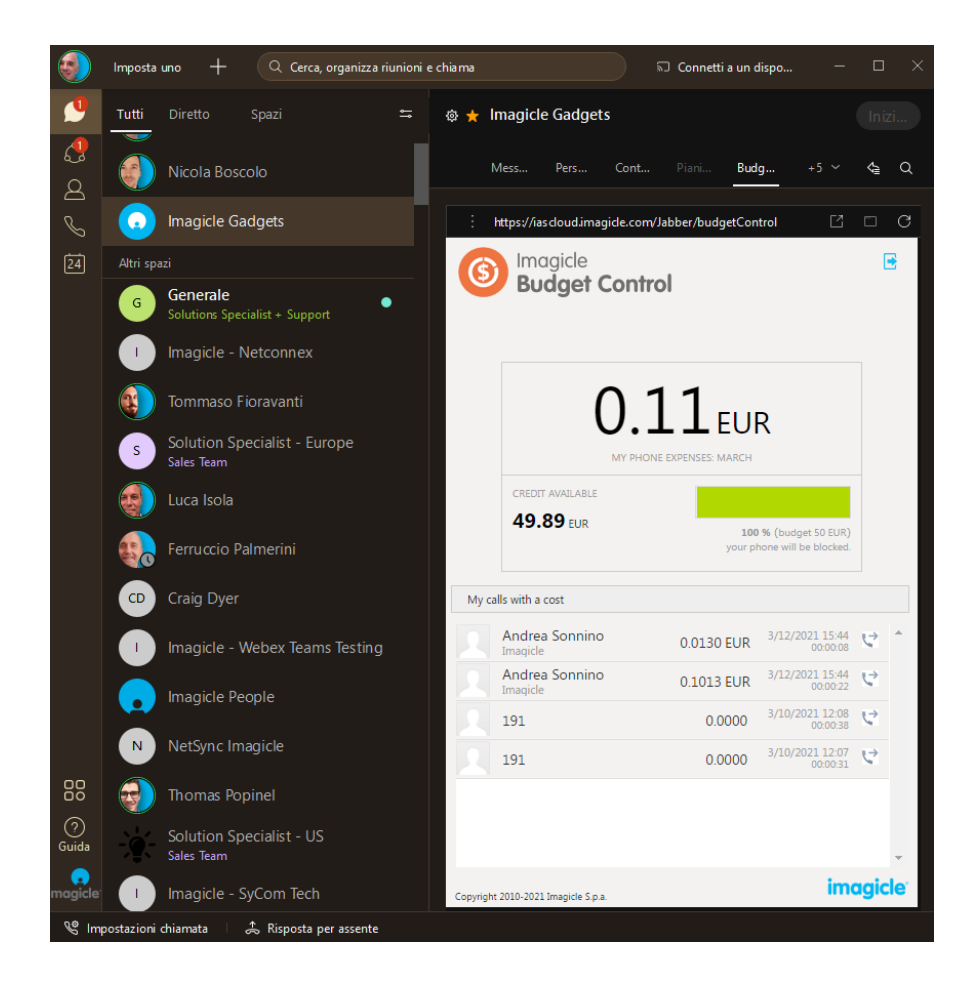

Le gadget de Contrôle du budget inclut également une liste des appels sortants les plus récents, qui peuvent être comptabilisés dans le budget des appels téléphoniques.

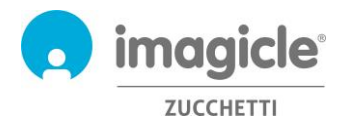

### 5.3 Gadget de verrouillage des téléphones

Le module Verrouillage des téléphones inclut un gadget gratuit appelé Verrouillage des téléphones, qui permet à tous les utilisateurs de verrouiller/déverrouiller manuellement leur numéro d'extension. Cette fonctionnalité est explicite : il vous suffit de cliquer sur le bouton pour changer le statut de verrouillage. L'icône de verrouillage au-dessus changera en conséquence.

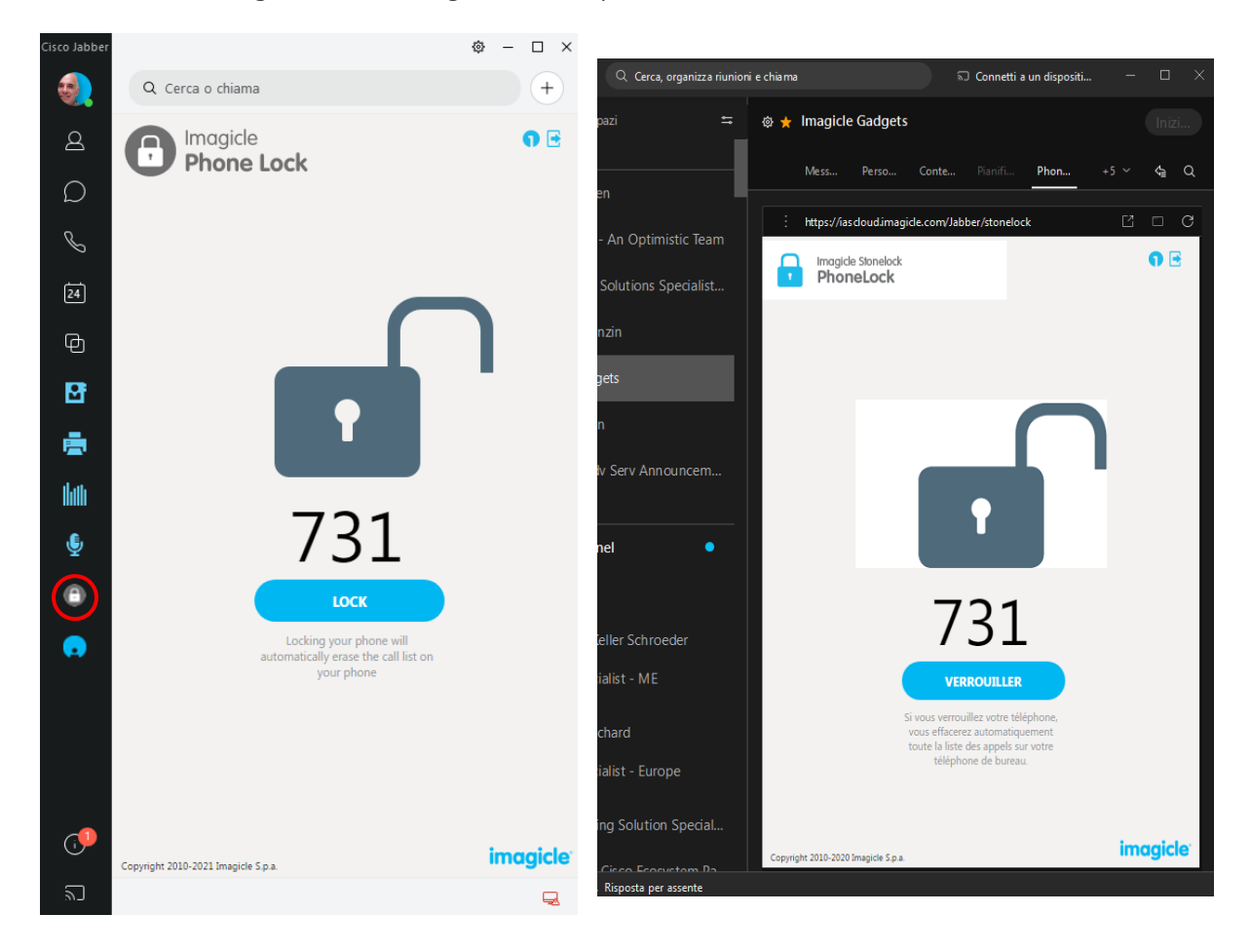

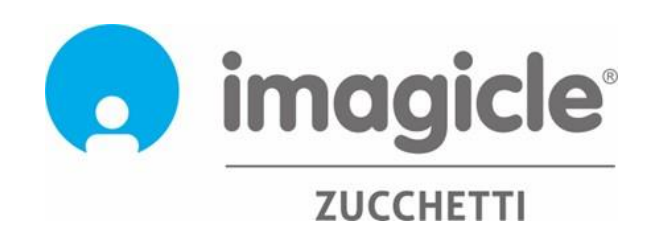